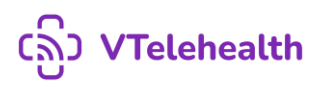

# **HƯỚNG DẪN SỬ DỤNG**

## **NỀN TẢNG KHÁM BỆNH TỪ XA VTelehealth**

*(Dành cho người dùng)*

*1. Tải và cài đặt ứng dụng trên thiết bị* 

Trên thiết bị sử dụng hệ điều hành Android/IOS

Bước 1: Truy cập cửa hàng Ch play/Appstore

Bước 2: Trên thanh công cụ tìm kiếm, gõ VTelehealth

Bước 3: Chọn tải xuống và chờ nền tảng được cài đặt trên thiết bị

### 2. *Đăng ký tài khoản*:

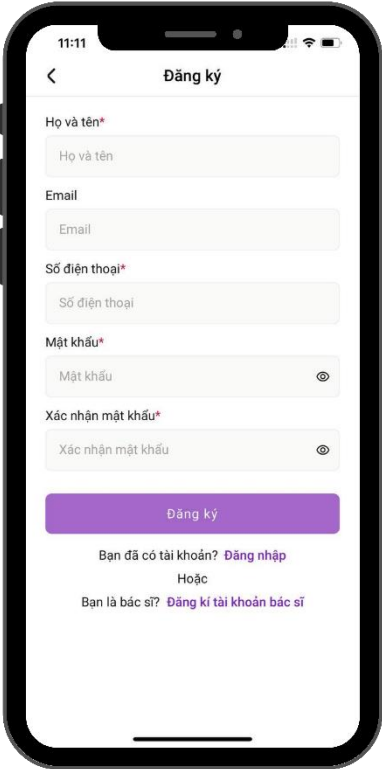

Bước 1: Nhập thông tin Họ và Tên

Bước 2: Nhập thông tin Email (chưa từng đăng ký tài khoản VTelehealth)

Bước 3: Nhập thông tin Số điện thoại (chưa từng đăng ký tài khoản)

Bước 4: Nhập mật khẩu đăng nhập

Bước 5: Xác nhận lại mật khẩu đăng nhập

Bước 6: Ấn Đăng ký

Bước 7: Đăng ký tài khoản thành công  $\rightarrow$  Hệ thống chuyển đến màn Đăng nhập

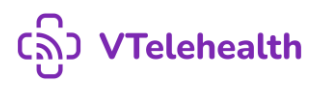

# *3. Đăng nhập hệ thống*

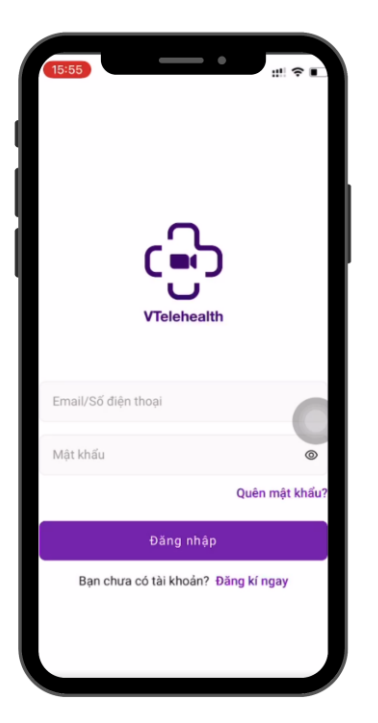

Bước 1: Nhập thông tin Email/ Số điện thoại đã đăng ký tài khoản

Bước 2: Nhập mật khẩu đã đăng ký

Bước 3: Nhấn đăng nhập

Bước 4: Đăng nhập thành công chuyển đến màn Trang chủ của Hệ Thống

### **Lưu ý:**

Trường hợp Hệ thống báo lỗi: **Thông tin đăng nhập không đúng**, vui lòng kiểm tra lại thông tin đã nhập

Trường hợp Quên Mật Khẩu, vui lòng ấn Quên mật khẩu

# *4. Quên mật khẩu*

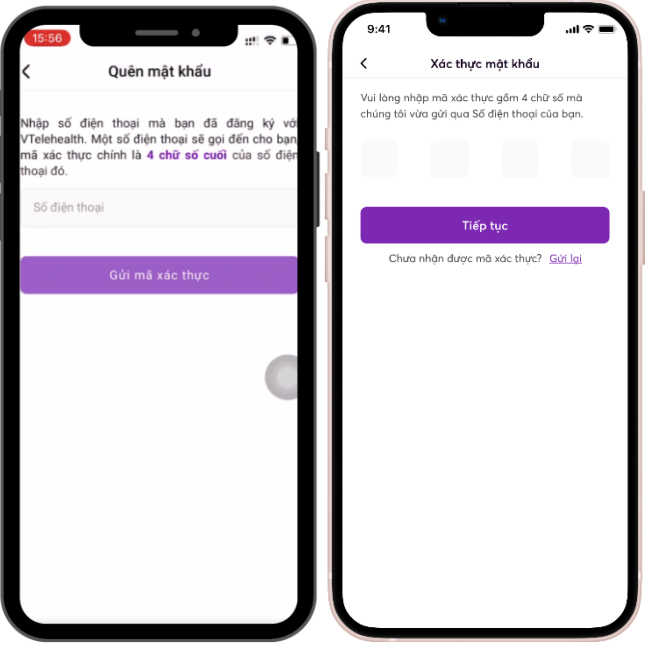

Bước 1: Nhập Số điện thoại đã đăng ký tài khoản

Bước 2: Ấn Gửi mã xác thực

Bước 3: Hệ thống sẽ gọi nhỡ đến Số điện thoại của người dùng

Bước 4: Người dùng nhập 4 chữ số cuối của số điện thoại gọi đến

Bước 5: Ấn Tiếp tục  $\rightarrow$  Chuyển đến màn cập nhật mật khẩu mới

Bước 6: Cài đặt mật khẩu mới → Đăng nhập lại hệ thống

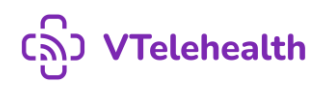

# *5. Cập nhật thông tin cá nhân*

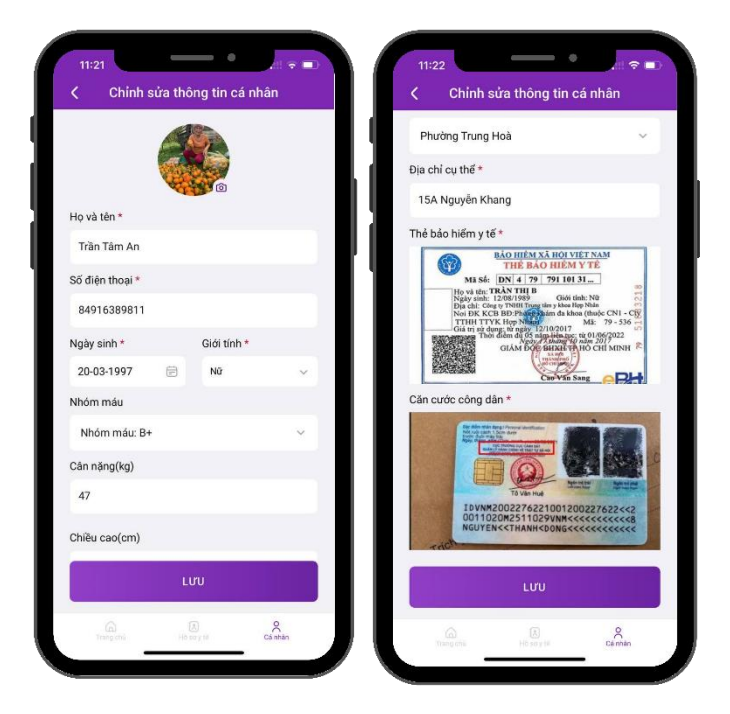

Bước 1: Chọn tab Cá nhân  $\rightarrow$  Ấn vào biểu tư66ợng Edit góc phải phía trên màn hình

Bước 2: Cập nhật các thông tin cá nhân: Ngày sinh, giới tính, nhóm máu, chiều cao, cân nặng, địa chỉ

Bước 2: Cập nhật ảnh thẻ Bảo hiểm y tế, ảnh Căn cước công dân

Bước 3: Nhấn Lưu → Cập nhật thông tin thành công

# *6. Đổi mật khẩu*

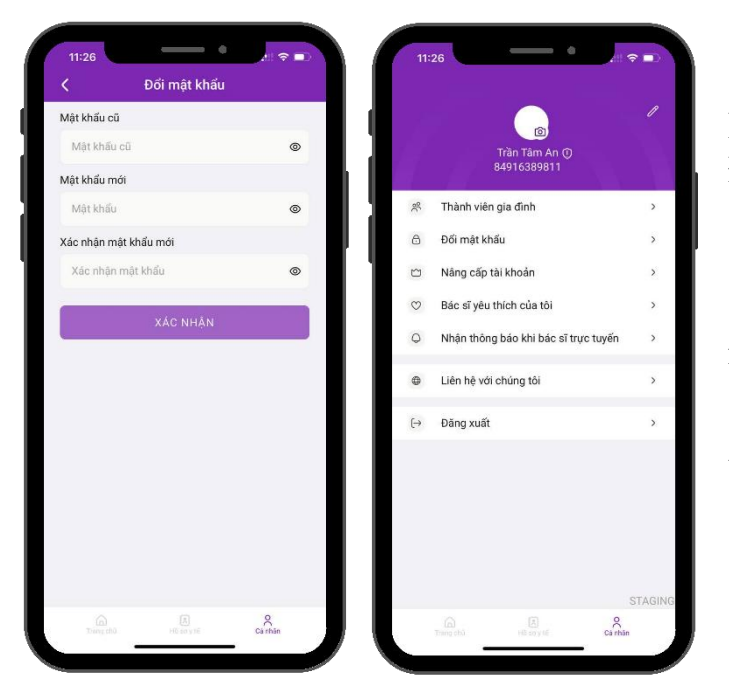

Bước 1: Tại tab cá nhân, chọn chức năng Đổi mật khẩu

Bước 2: Nhập mật khẩu cũ

Bước 3: Nhập mật khẩu mới và Xác nhận mật khẩu mới

Bước 4: Ấn Xác nhân  $\rightarrow$  Đổi mật khẩu thành công

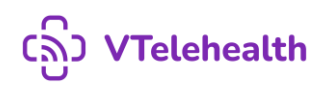

#### Thành viên gia đình Thêm thành viên Trần Tâm An<br>Tôi Thêm ര്. Mai<br>26-12-2022<br>Con  $\circ$ Họ và tên\* Họ và tên Sinh<br>30-04-1993<br>Chong  $\circ$ Ngày sinh\* Giới tính \* Chon ngày sinh Cân nặng(kg) Cân nặng(kg) Chiều cao(cm) Chiều cao(cm) Số điện thoại Số điện thoại  $\ddot{}$ Mối quan hệ \*

### *7. Cập nhật thông tin thành viên gia đình*

*8. Nâng cấp tài khoản*

Bước 1: Tại tab cá nhân, chọn chức năng Thành viên gia đình

Bước 2: Thêm mới thành viên gia đình, nhập các thông tin: Họ tên, ngày sinh, giới tính, cân nặng, chiều cao, số điện thoại, mối quan hệ với chủ tài khoản

Bước 3: Ấn Lưu  $\rightarrow$  Thêm mới thành viên thành công (thêm tối đa 4 thành viên không tính chủ tài khoản)

Bước 4: Cập nhật thông tin thành viên gia đình bằng cách ấn vào dữ liệu cần chỉnh sửa

Bước 5: Ấn Lưu để cập nhật chỉnh sửa.

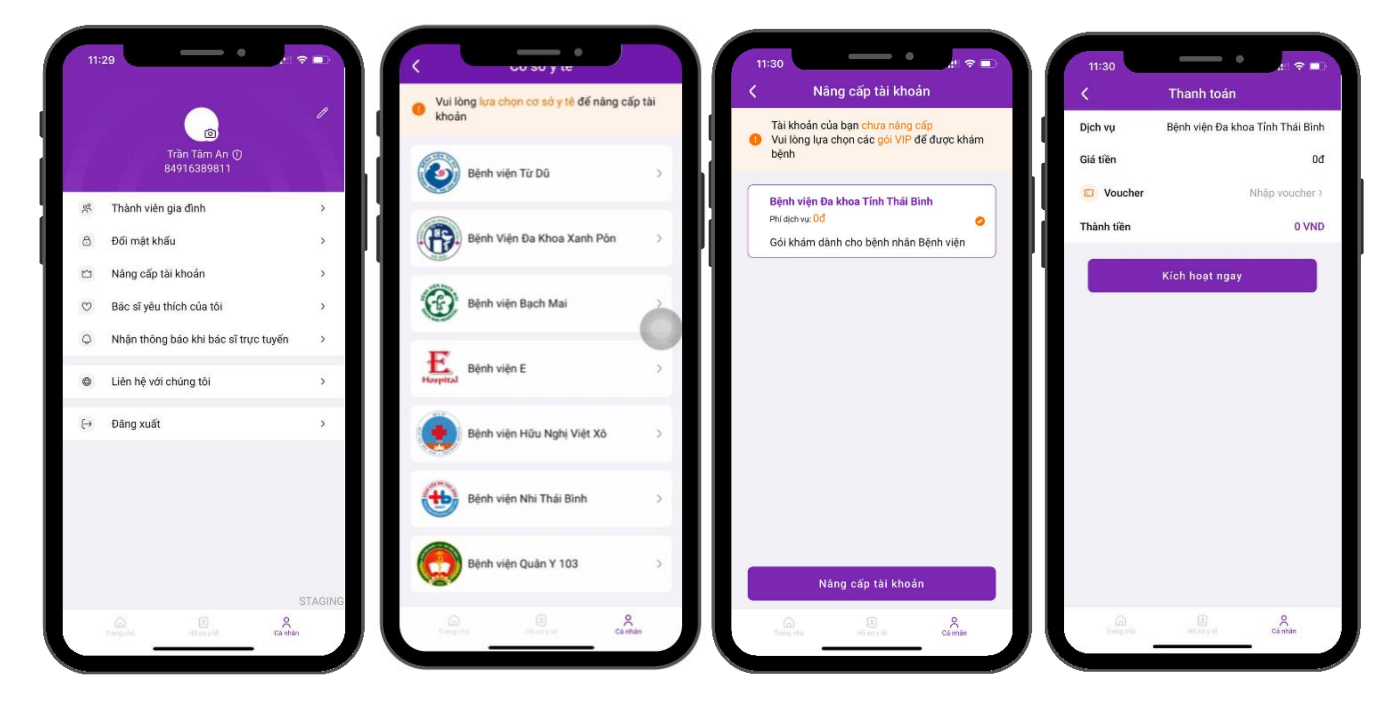

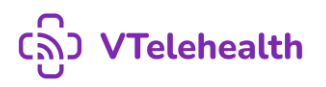

Bước 1: Tại tab cá nhân, chọn chức năng Nâng cấp tài khoản

Bước 2: Lựa chọn cơ sở y tế để nâng cấp tài khoản

Bước 2: Hệ thống sẽ hiển thị các gói dịch vụ trong trường hợp Tài khoản người dùng chưa được nâng cấp. Hiển thị thông tin gói dịch vụ đã mua trong trường hợp đã được nâng cấp

Bước 3: Lựa chọn gói nâng cấp  $\rightarrow$  Ấn Nâng cấp tài khoản

Bước 4: Nhập mã voucher để giảm giá  $\rightarrow$  Thực hiện thanh toán

Bước 5: Thanh toán thành công  $\rightarrow$  Nâng cấp tài khoản thành công

### *9. Chức năng bác sĩ của tôi*

Bác sĩ của tôi là Bác sĩ sẽ quản lý trực tiếp và được cho phép theo dõi Hồ sơ sức khỏe của người dùng (bao gồm cả các thành viên gia đình)

Sau khi đăng ký thành công tài khoản, VTelehealth sẽ lựa chọn một bác sĩ phù hợp làm "Bác sĩ của tôi" cho người sử dụng

Người dùng sẽ nhìn thấy Thông tin Bác sĩ ngay trên cùng của trang chủ

Người dùng có thể thực hiện tính năng:

- Gửi yêu cầu khám nhanh chóng khi Bác sĩ Online
- Đặt lịch hẹn khám (*Đang phát triển)*
- Nhắn tin trực tiếp với Bác sĩ

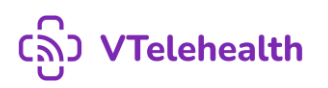

### *10. Xem Danh sách Cơ sở khám, thông tin Bác sĩ*

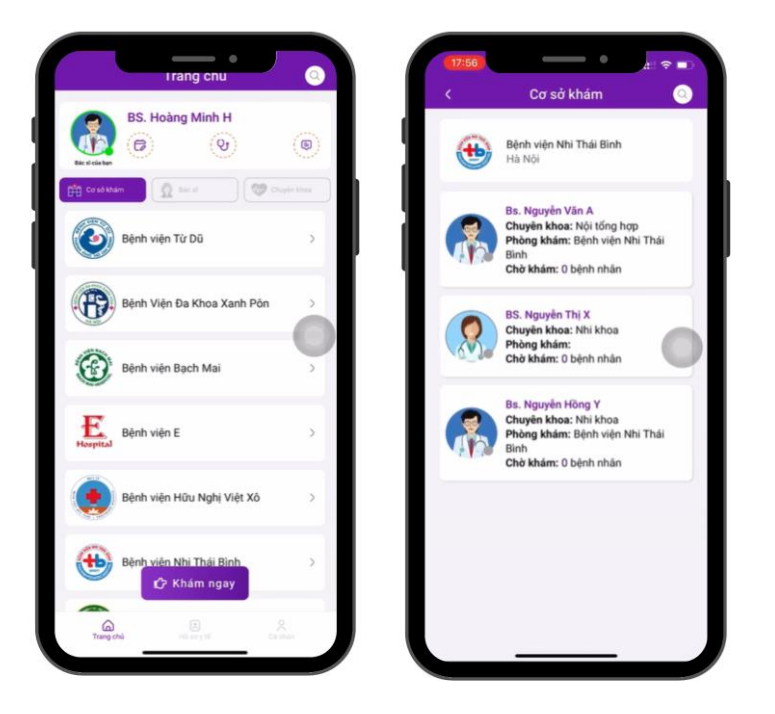

Bước 1: Tại tab Trang chủ, ấn mục Cơ sở khám ngay dưới phần Bác sĩ của tôi

Bước 2: Hệ thống hiển thị các Cơ sở khám

Bước 3: Ấn vào cơ sở khám bất kì, hệ thống sẽ chuyển đến màn hiển thị Danh sách các bác sĩ thuộc cơ sở khám người sử dụng vừa chọn.

Bước 4: Ấn vào vùng thông tin Bác sĩ để xem chi tiết Bác sĩ hoặc gửi yêu cầu khám

*11. Xem Danh sách bác sĩ, thông tin chi tiết Bác sĩ*

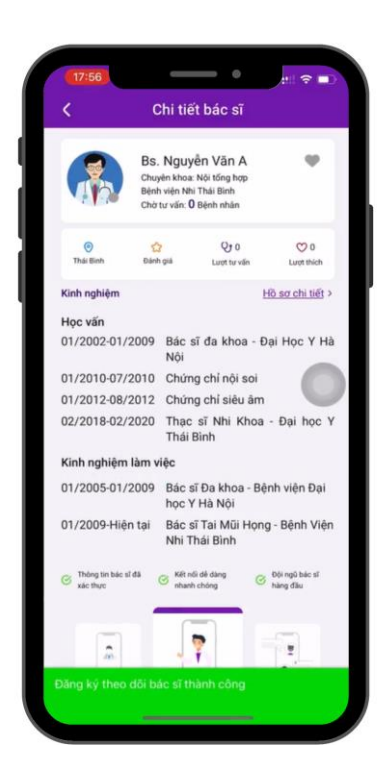

Bước 1: Trang chủ hiển thị mặc định tất cả các Bác sĩ có trên hệ thống. Các bác sĩ Đang hoạt động (chấm xanh) sẽ được hiển thị trên cùng.

Bước 2: Người dùng có thể thực hiện xem thông tin các Bác sĩ trên hệ thống bằng cách vuốt màn hình lên xuống. Hiển thị dữ liệu của bác sĩ bao gồm: Tên, chuyên khoa, nơi làm việc, số bệnh nhân đang chờ khám

Bước 3: Khi ấn vào vùng thông tin của Bác sĩ bất kì  $\rightarrow$  Hệ thống sẽ hiển thị màn Chi tiết Bác sĩ. Hiển thị thêm các thông tin: Điểm đánh giá, tổng số lượt đã tư vấn, số bệnh nhân yêu thích bác sĩ.

Bước 4: Để xem thông tin Kinh nghiệm Bác sĩ  $\rightarrow$  Ấn Hồ sơ chi tiết

Bước 5. Quay trở lại màn Trang chủ sau khi đã xem xong thông tin.

*12. Xem danh sách bác sĩ theo chuyên khoa*

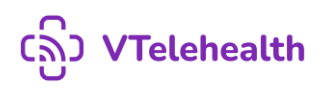

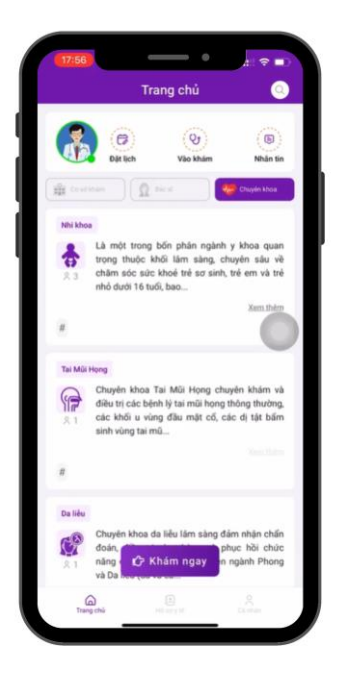

Bước 1: Tại tab Trang chủ, ấn mục Chuyên Khoa ngay dưới phần Bác sĩ của tôi

Bước 2: Hệ thống hiển thị Danh sách các Chuyên khoa trên hệ thống và thông tin chi tiết Chuyên khoa  $\rightarrow$  Ấn xem thêm để hiển thị đầy đủ

Bước 3: Ấn vào vùng dữ liệu Chuyên khoa bất kì  $\rightarrow$  Hệ thống sẽ hiển thị Danh sách các bác sĩ có chuyên khoa người dùng vừa lựa chọn

Bước 4: Ấn vào vùng thông tin Bác sĩ để xem chi tiết Bác sĩ hoặc gửi yêu cầu khám

### *13. Khám bệnh trực tuyến với Bác sĩ*

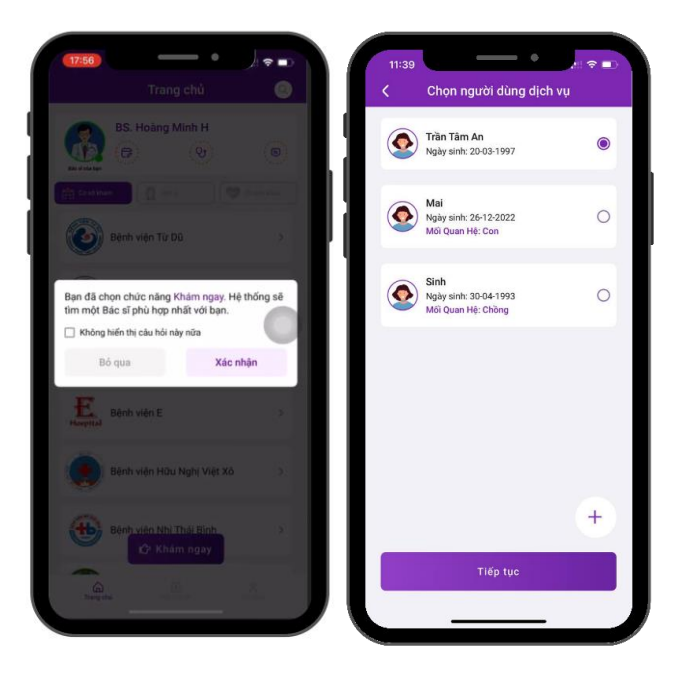

*Chức năng Khám ngay:* Hệ thống sẽ lựa chọn Bác sĩ đang online chuyên khoa Bác sĩ gia đình để khám bệnh cho người sử dung

Bước 1: Chọn Bác sĩ khám đang online tại Các cơ sở khám bạn đã sở hữu gói dịch vụ hoặc Sử dụng chức năng Khám ngay của ứng dụng

Bước 2: Ấn Vào khám/ Khám ngay

Bước 3: Nhập lý do khám → Lựa chọn thành viên khám  $\rightarrow$  Trả lời câu hỏi tiền khám bệnh  $\rightarrow$  Hệ thống chuyển đến màn Chờ khám

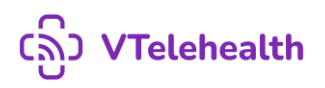

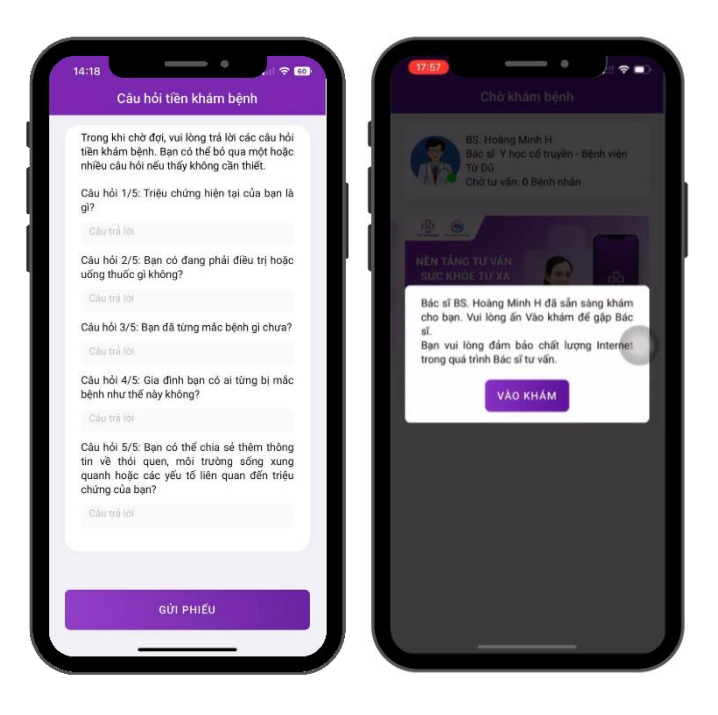

Bước 4: Khi tới lượt khám của người sử dụng, người dùng sẽ nhận được thông báo mời vào Khám

Bước 5: Ấn Vào khám → Chuyển đến màn Video call trực tiếp với bác sĩ. Để có cuộc khám hiệu quả, người dùng cần đảm bảo chất lượng Internet trong quá trình tư vấn

Bước 6: Khám xong. Bác sĩ sẽ kết thúc khám. Người dùng chuyển đến màn Đánh giá Bác sĩ. Người dùng đánh giá Bác sĩ sau đó ấn Xác nhận để gửi đánh giá.

Bước 7: Xem đơn thuốc, lịch sử khám tại phần hồ sơ y tế

*Lưu ý:* Trong quá trình chờ khám, nếu có việc đột xuất người dùng có thể hủy yêu cầu khám bằng cách ấn Hủy Khám  $\rightarrow$  Nhập lý do Hủy  $\rightarrow$  Xác nhận.

# *14. Xem đơn thuốc, Hồ sơ y tế*

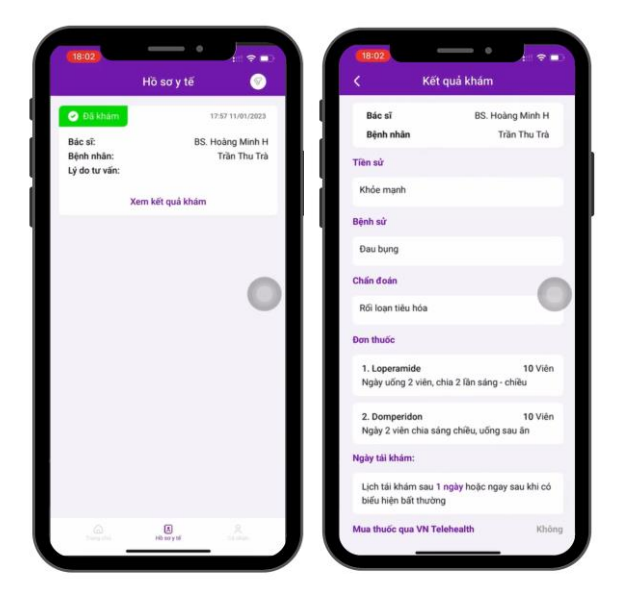

Bước 1: Ấn tab Hồ sơ y tế, hệ thống sẽ hiển thị lịch sử khám của người dùng từ trước đến nay bao gồm các thông tin:

◆ Trạng thái khám, thời gian khám

- Tên Bác sĩ khám
- Tên Bênh nhân
- Lý do khám
- ✔ Đơn thuốc

Bước 2: Ấn Xem đơn thuốc để xem thông tin Đơn thuốc Bác sĩ đã kê đơn

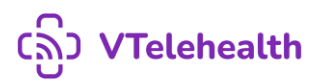

### *15. Bác sĩ yêu thích*

Bước 1: Tại màn Chi tiết bác sĩ bất kì → Ấn biểu tượng trái tim để thực hiện chức năng yêu thích Bác sĩ đó

Bước 2: Nhấn Đồng ý để yêu thích Bác sĩ

Bước 3: Xem danh sách Bác sĩ bạn đã yêu thích bằng cách: Tại tab Cá nhân  $\rightarrow$  Chon Bác sĩ yêu thích → Hệ thống sẽ hiển thị danh sách Bác sĩ yêu thích của bạn

**Lưu ý**: Để bỏ yêu thích, Ấn vào biểu tượng Trái tim  $\rightarrow$  Xác nhận bỏ yêu thích Bác sĩ

### **16. Nhận thông báo khi bác sĩ online**

Bước 1: Tại màn hình trang chủ lựa chọn cơ sở khám  $\rightarrow$  lựa chọn bác sĩ muốn thực hiện khám bệnh.

+ Nếu bác sĩ online: Có thể tiến hành vào khám luôn

+ Nếu bác sĩ offline: Hệ thống hiển thị thông báo: "Bác sĩ… hiện đang không online Bạn có muốn nhận thông báo khi bác sĩ trực tuyến không?

Bước 2: Chon "Đồng ý" để thêm bác sĩ vào danh sách Nhân thông báo Bác sĩ Online

Bước 3: Khi Bác sĩ online, hệ thống gửi thông báo đến người dùng. Thực hiện mở app  $\rightarrow$  lưa chon